# VRE|DIGITAL

Passo a passo para preenchimento de Abertura/Constituição

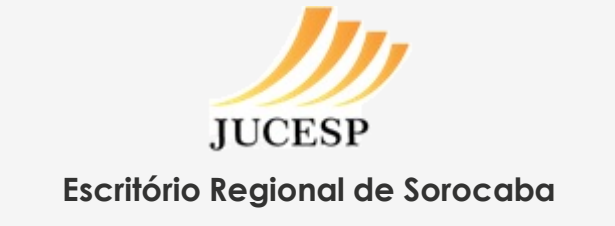

A partir de **19 de Julho de 2021** os processos de **Abertura/Constituição** de Empresas dos tipos jurídicos Empresário Individual, Sociedade Limitada e EIRELI serão realizados **obrigatoriamente** pelo **VRE|DIGITAL**.

Para ajudá-lo a se preparar para esta mudança, o **Escritório Regional de Sorocaba** preparou um passo a passo para o preenchimento de **Constituição Normal** no VRE|DIGITAL.

Lembramos que processos de Alterações e Baixa/Distrato de empresas ainda podem ser feitos pelo VRE1.

# Acesse o Via Rápida Empresa:

#### **<https://vreredesim.sp.gov.br/home>**

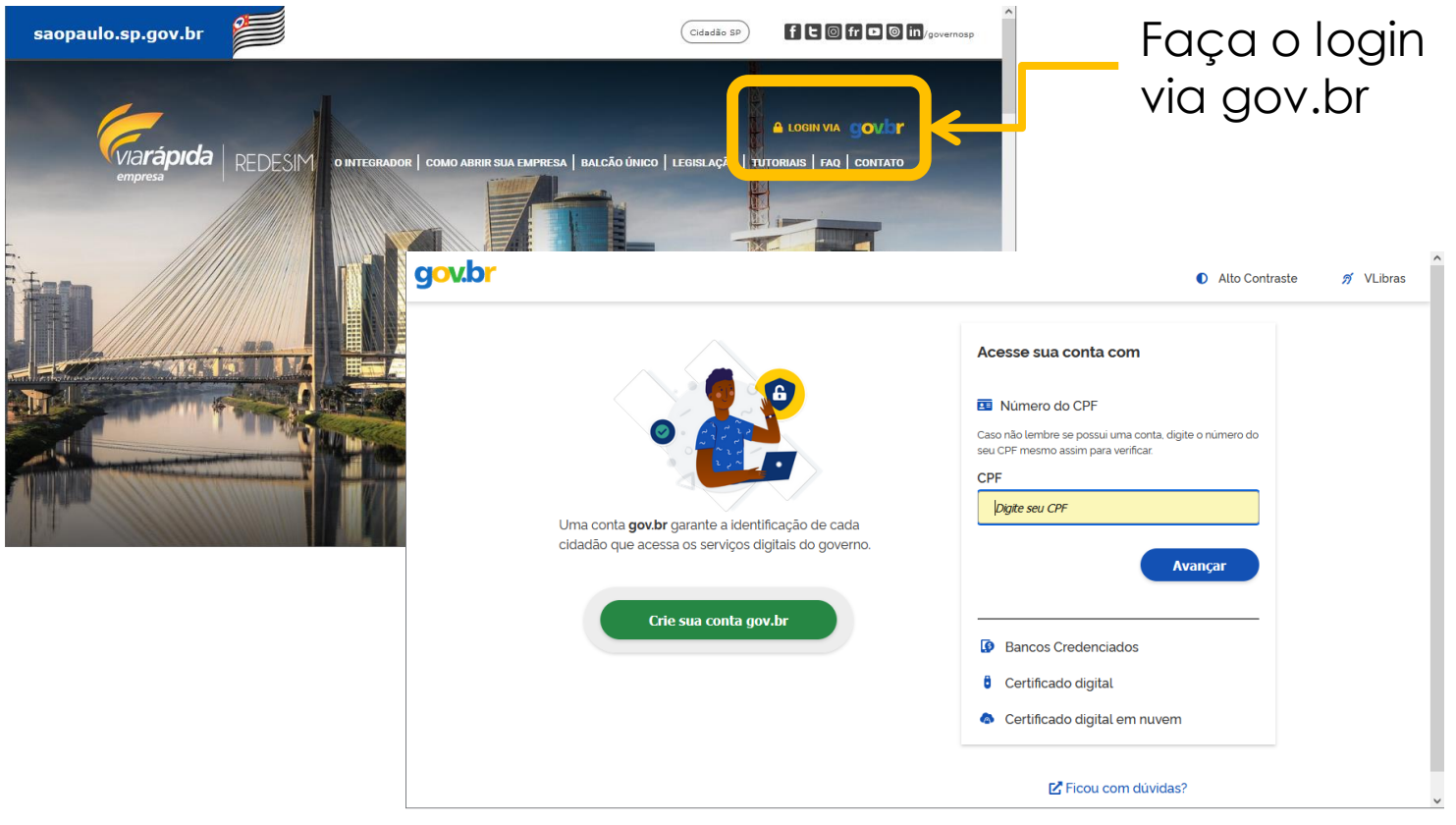

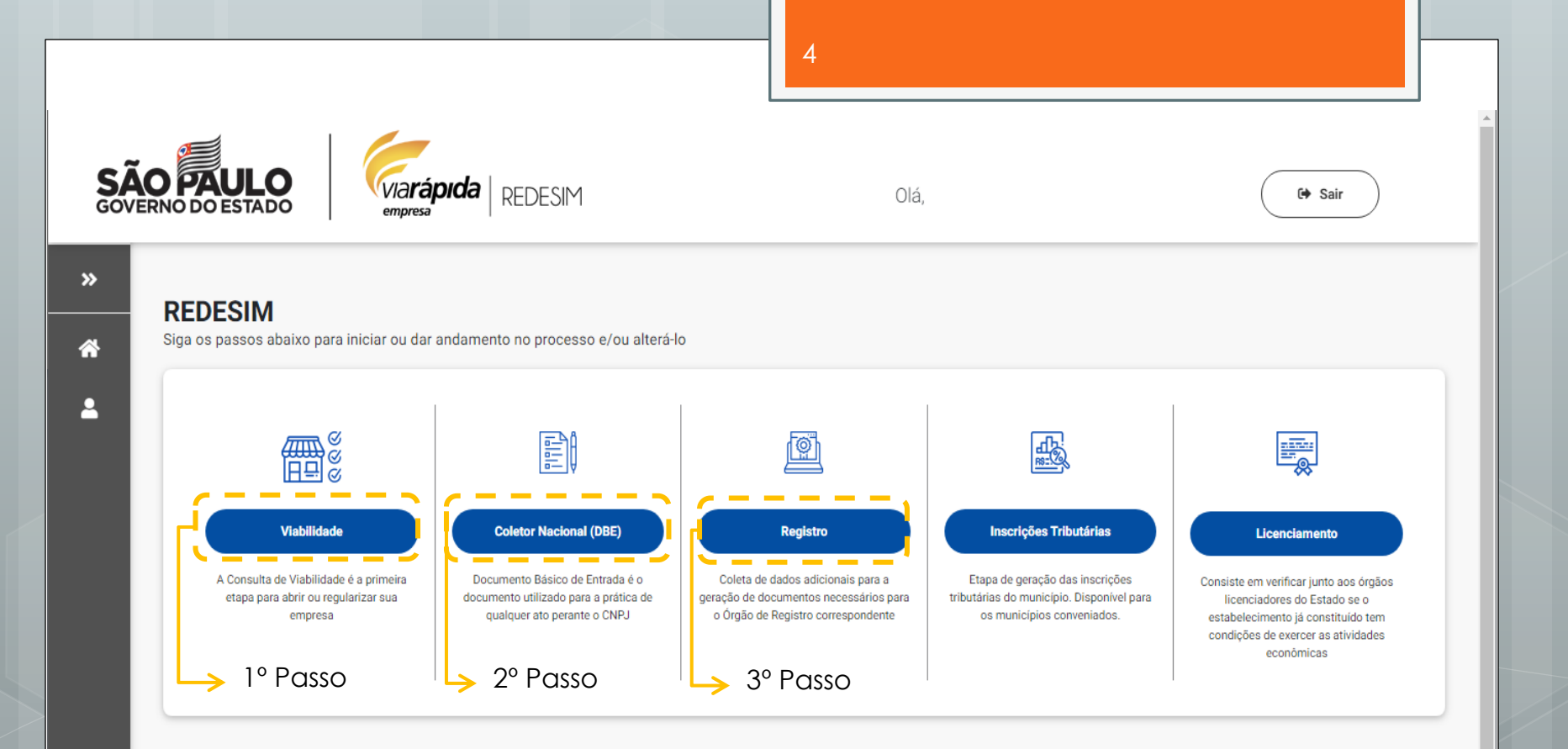

- 1º: Viabilidade
- 2º: DBE Documento Básico de Entrada
- 3º: Registro de Atos

Após obter a viabilidade e DBE, siga para o preenchimento do VRE|DIGITAL

## Na seção de Registro, acesse a **Junta Comercial**:

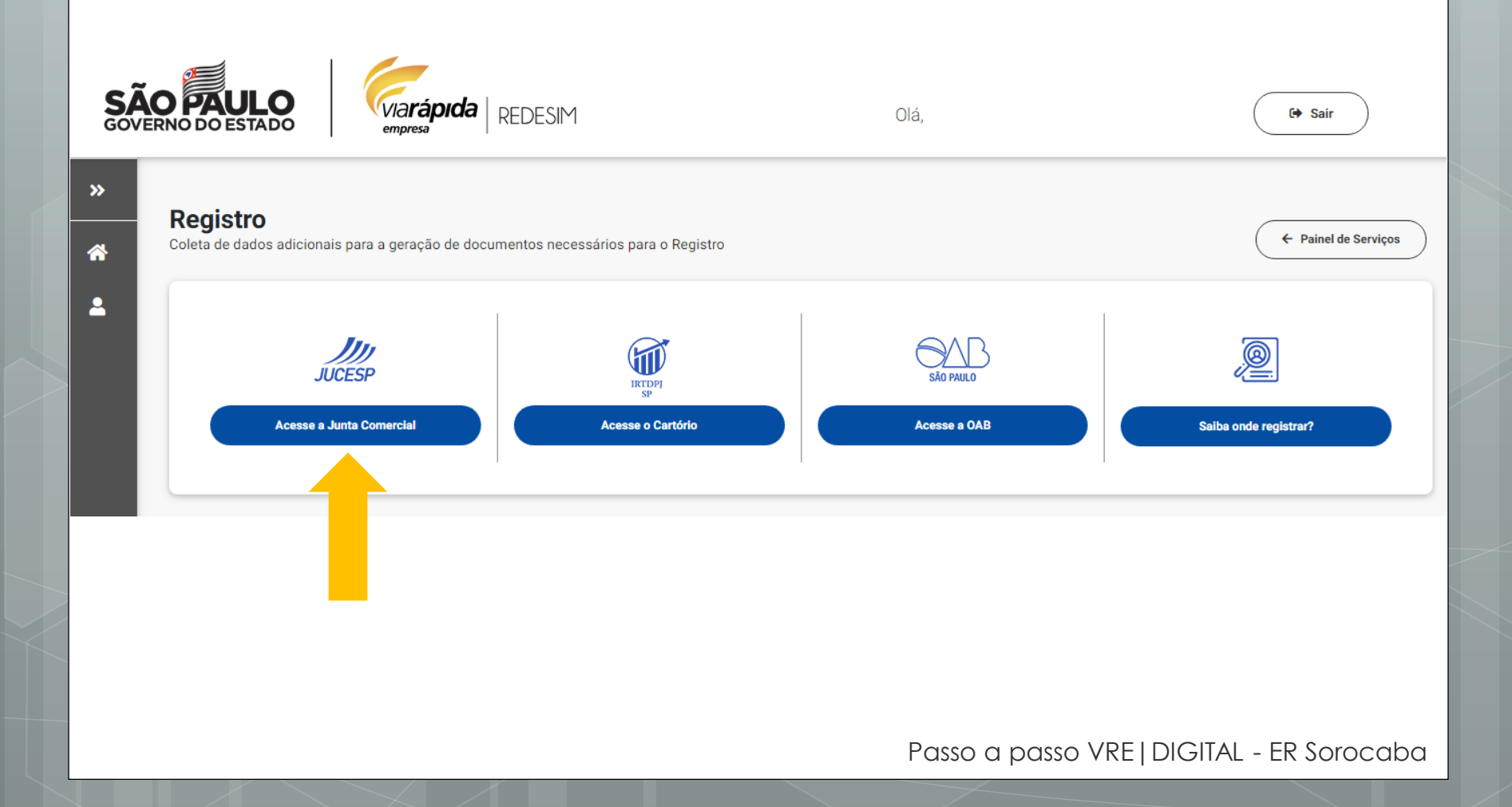

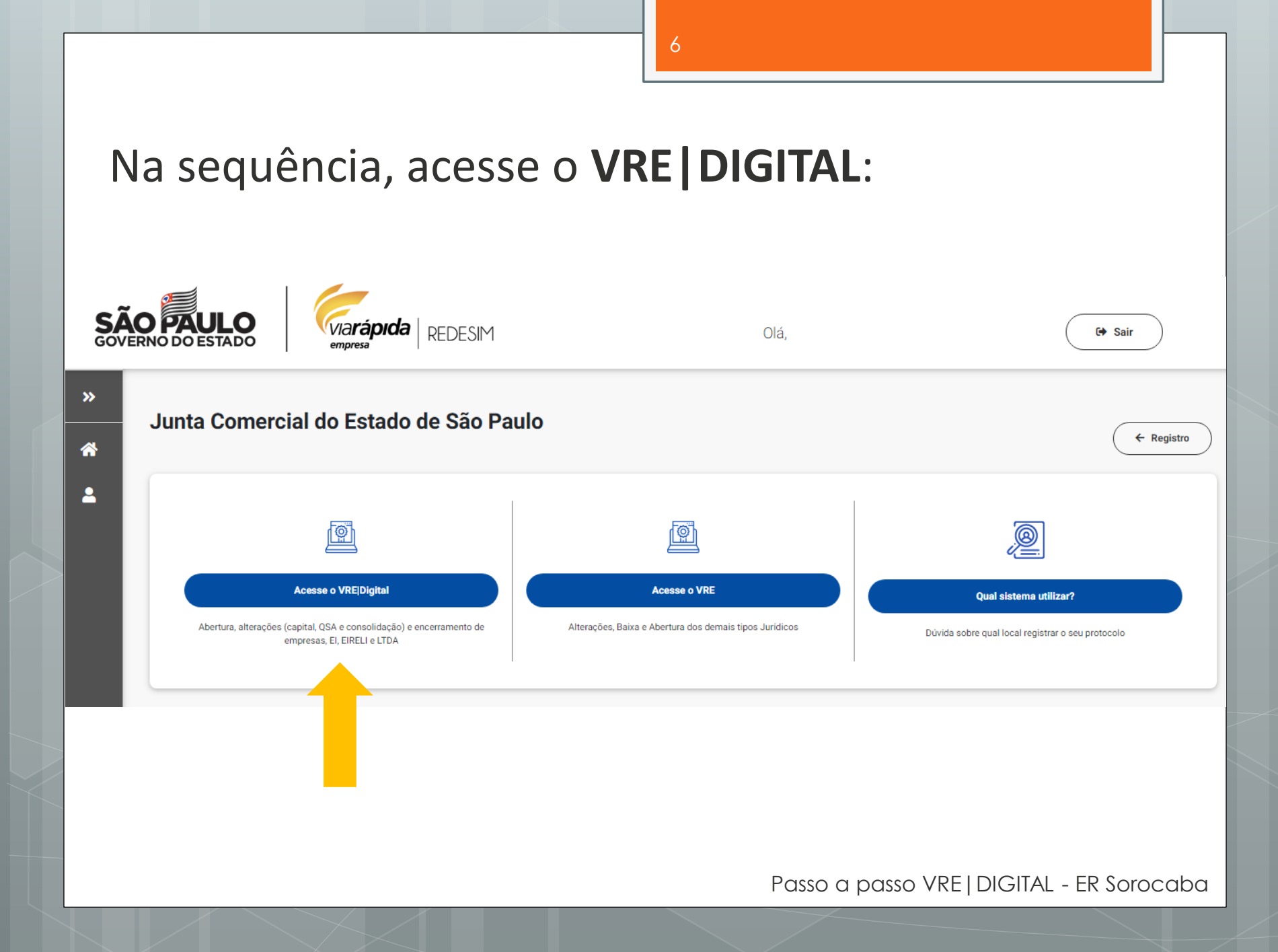

## Agora você pode Iniciar o Registro:

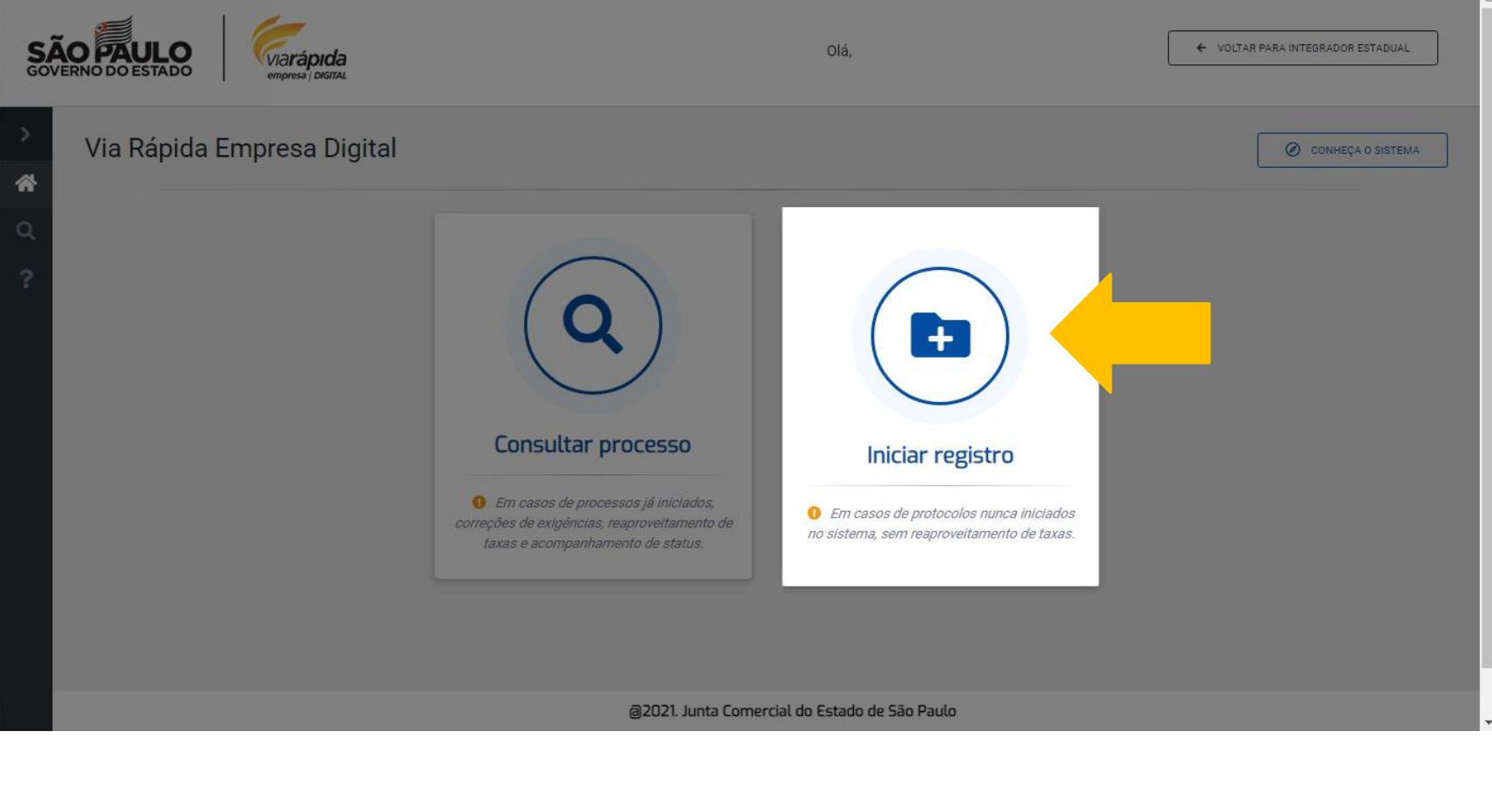

Fique atento: se já possuir o **protocolo REDESIM**, prossiga clicando no botão verde, caso contrário feche esta tela e volte para a etapa de viabilidade.

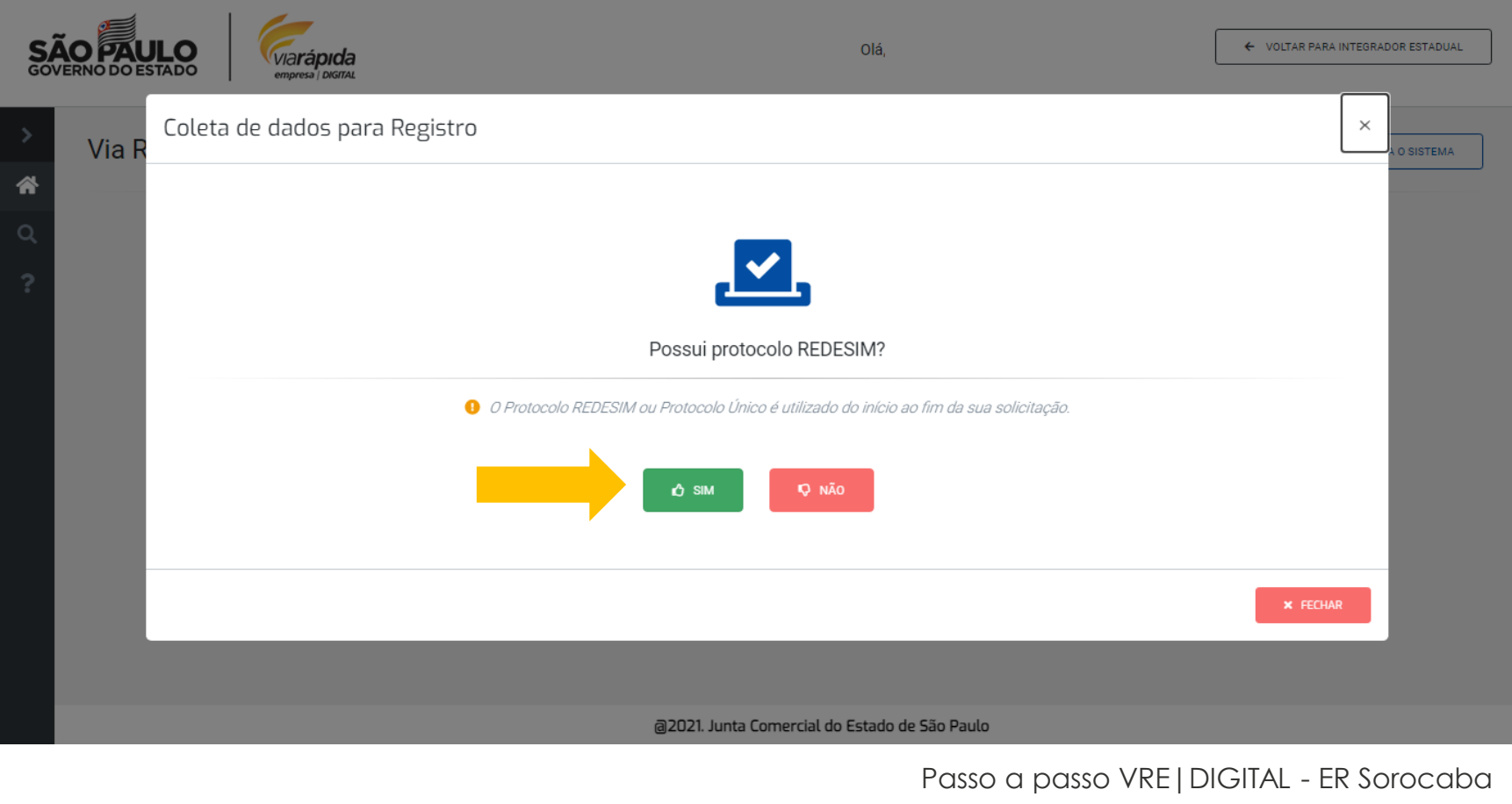

#### Informe o protocolo e **consulte**:

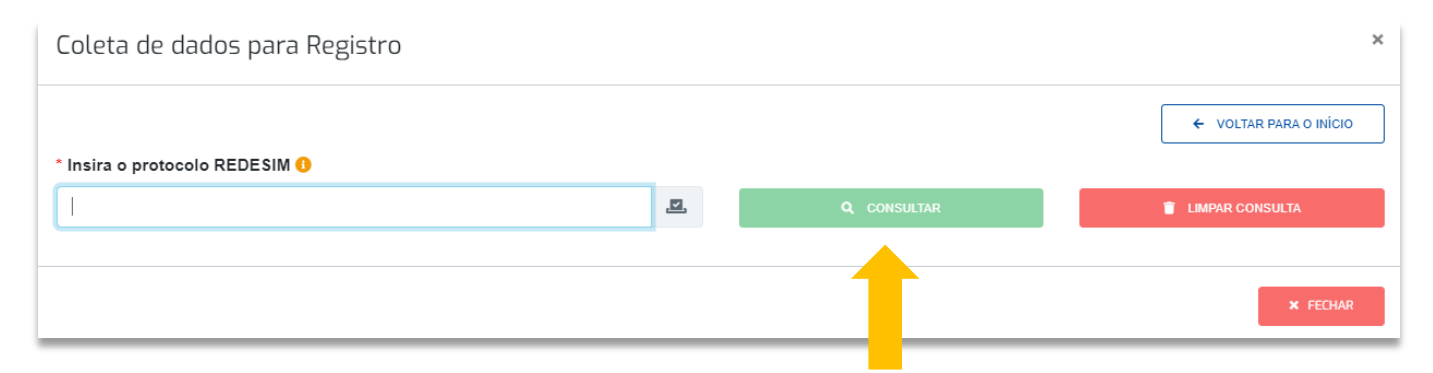

#### Após a consulta ser validada você poderá **prosseguir**:

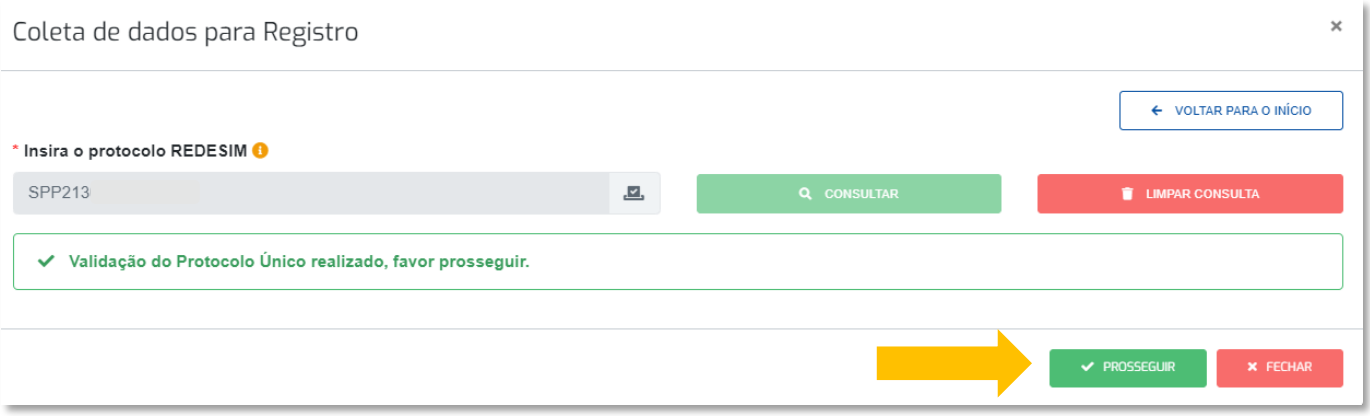

 Verifique os dados da empresa e preencha as informações solicitadas:

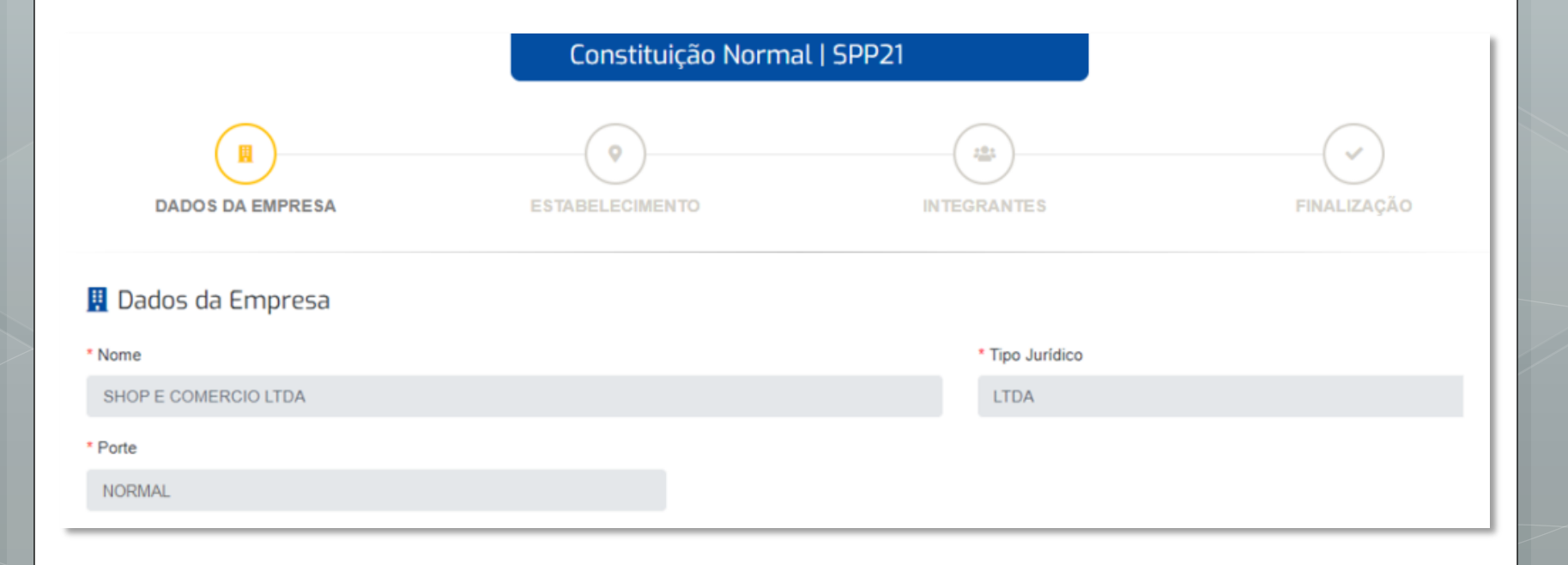

#### Veja com atenção o tópico: "**Deseja realizar o ato de enquadramento junto ao ato principal?**"

\* Deseja realizar o ato de enquadramento junto ao ato principal?

- Caso selecione que SIM, o enquadramento será feito mediante cláusula de contrato, em instrumento padronizado, ou em documento anexo ao contrato, que será gerado pelo próprio sistema.
- Ao selecionar a opção NÃO, será gerado mediante processo à parte, porém, amarrado à Constituição (sequência de documentos 1/2 e  $2/2$ ).

○ Sim ○ Não

#### Conclua os cadastros desta tela para salvar e prosseguir:

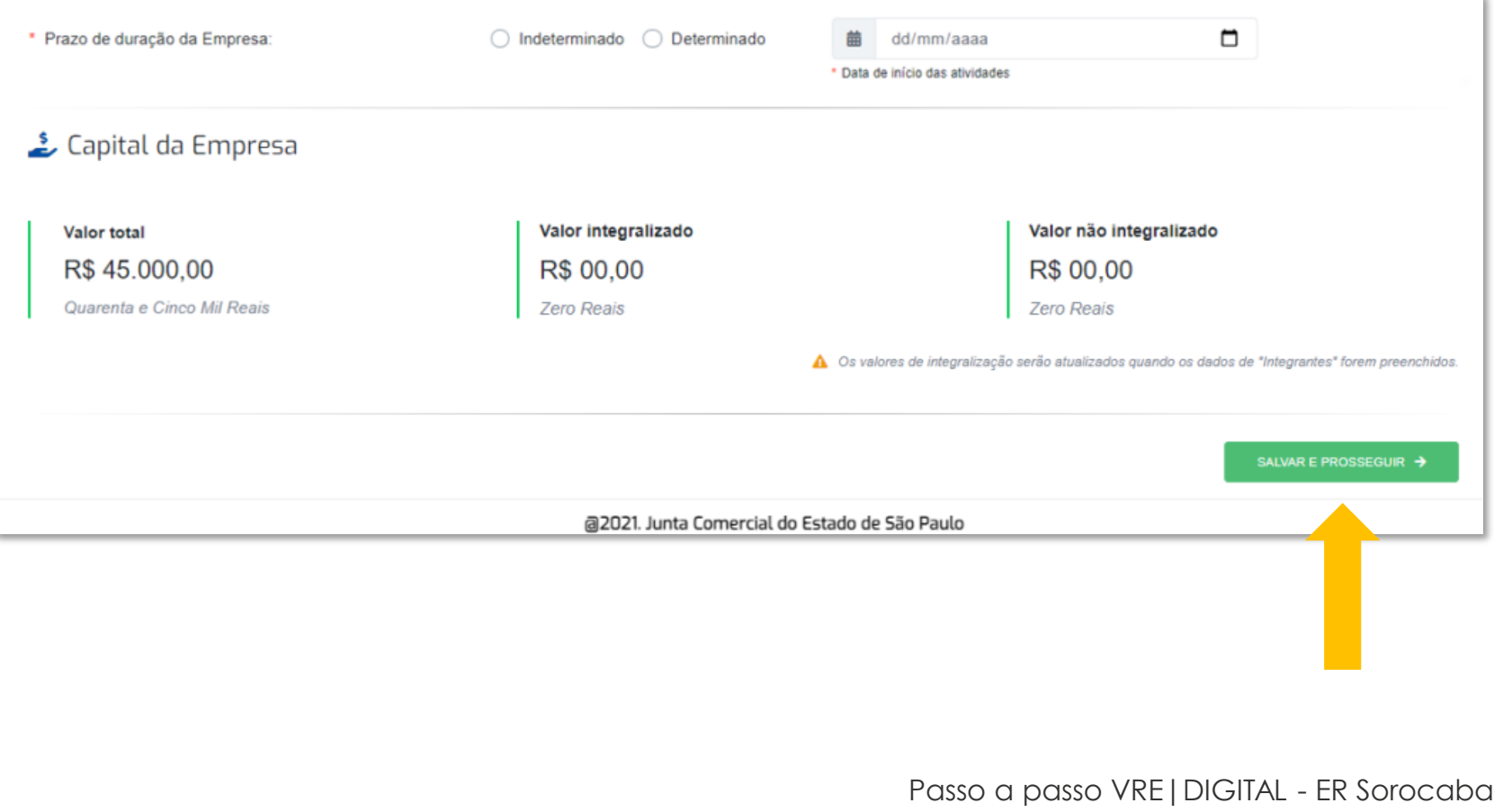

#### Confira e preencha as informações apresentadas, em seguida clique em "**Salvar e Prosseguir**":

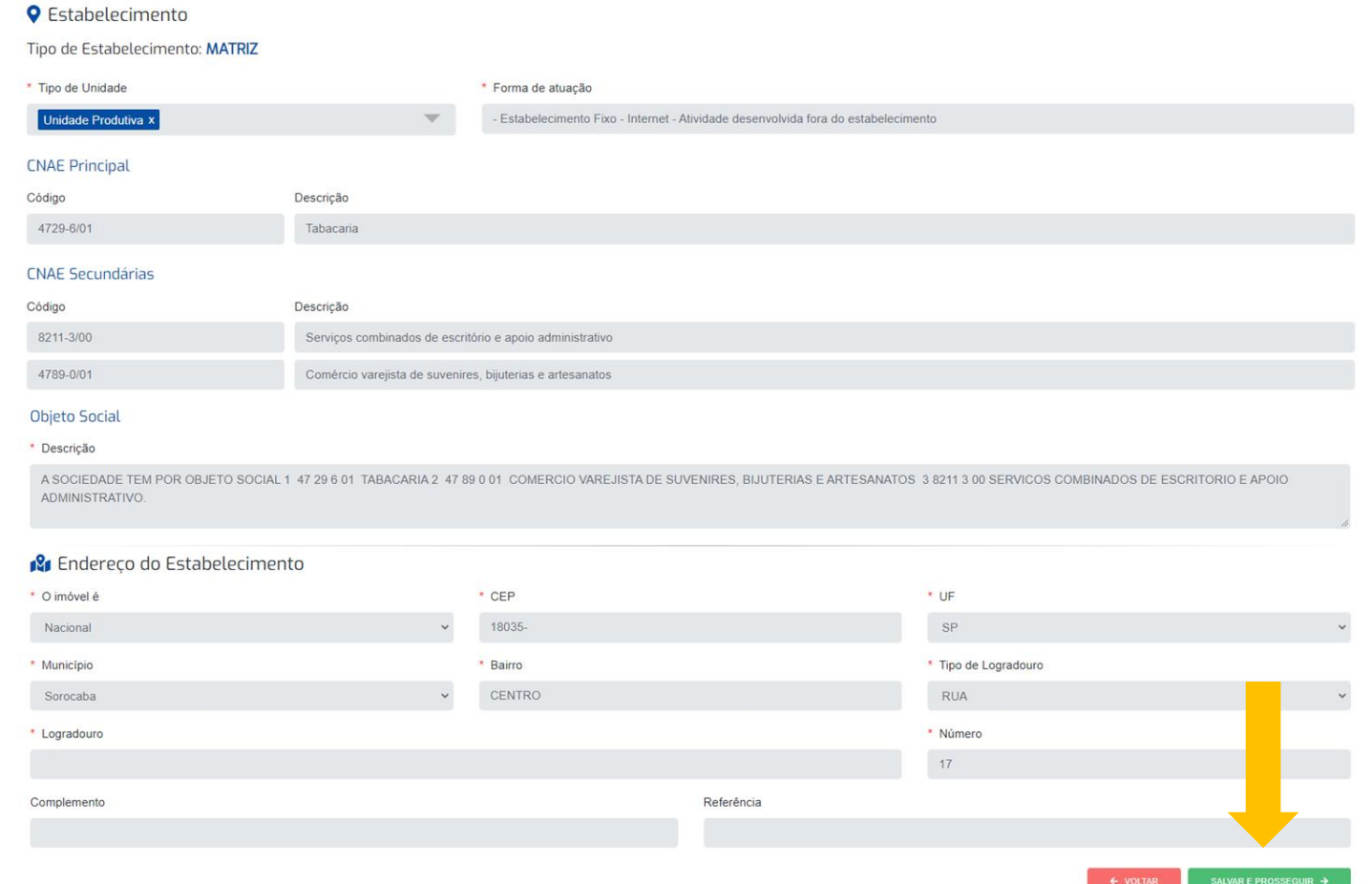

#### Verifique os dados do(s) sócio(s):

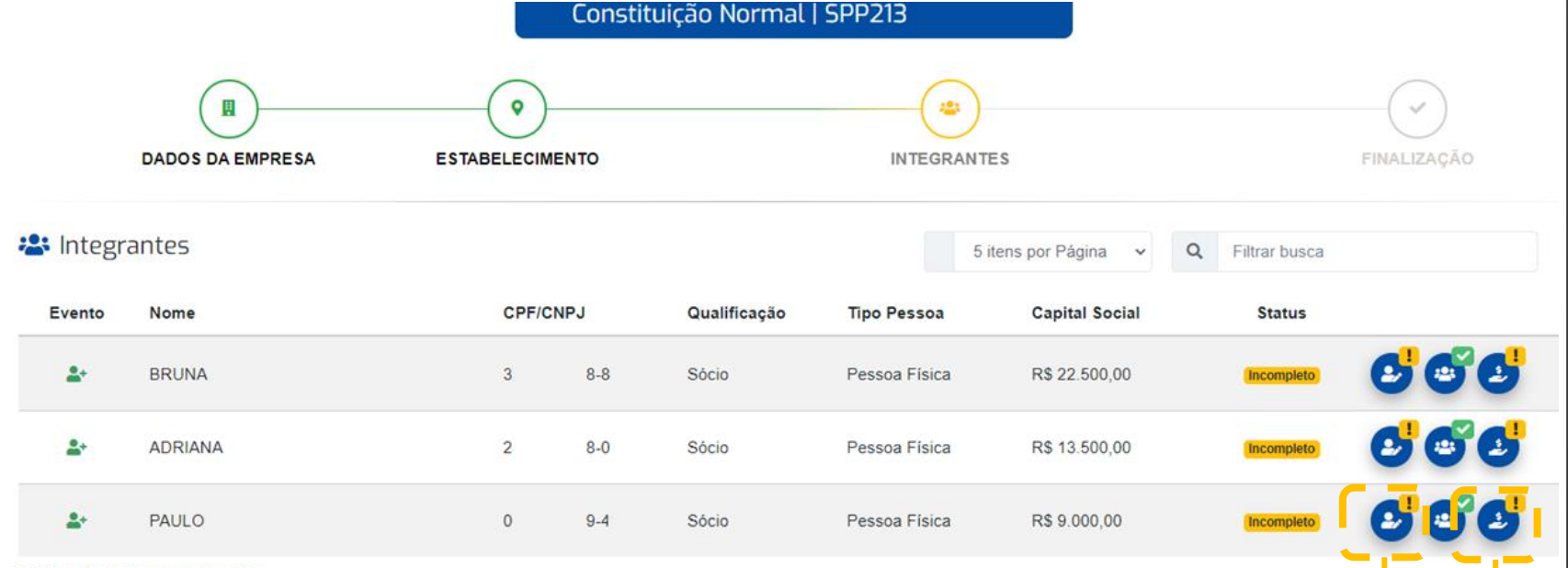

Exibindo 3 registros encontrados

Clique e preencha os dados do integrante.

> Clique para preencher dados do capital social.

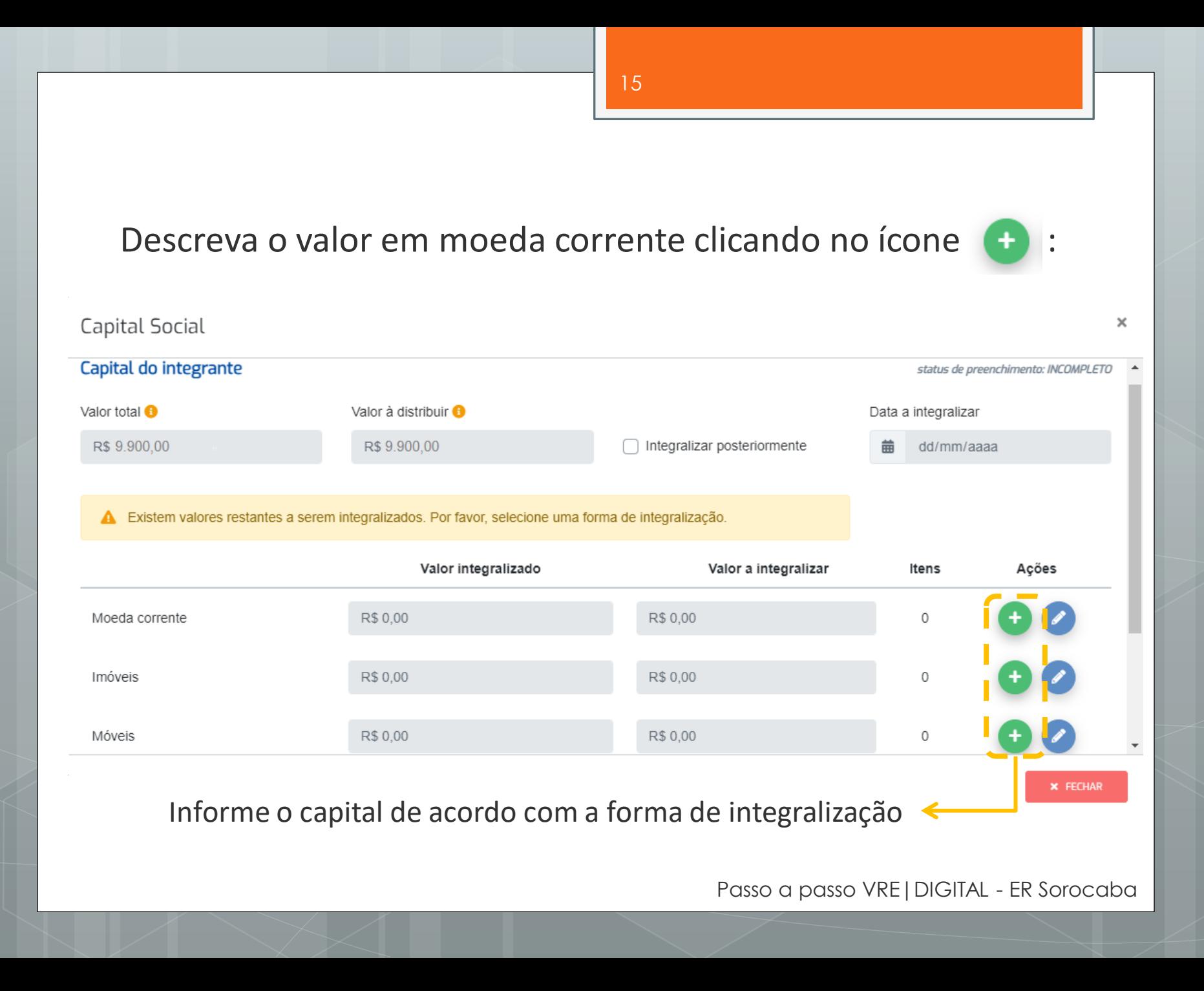

#### Após conferir todas as informações dos integrantes, prossiga:

Constituição Normal | SPP213

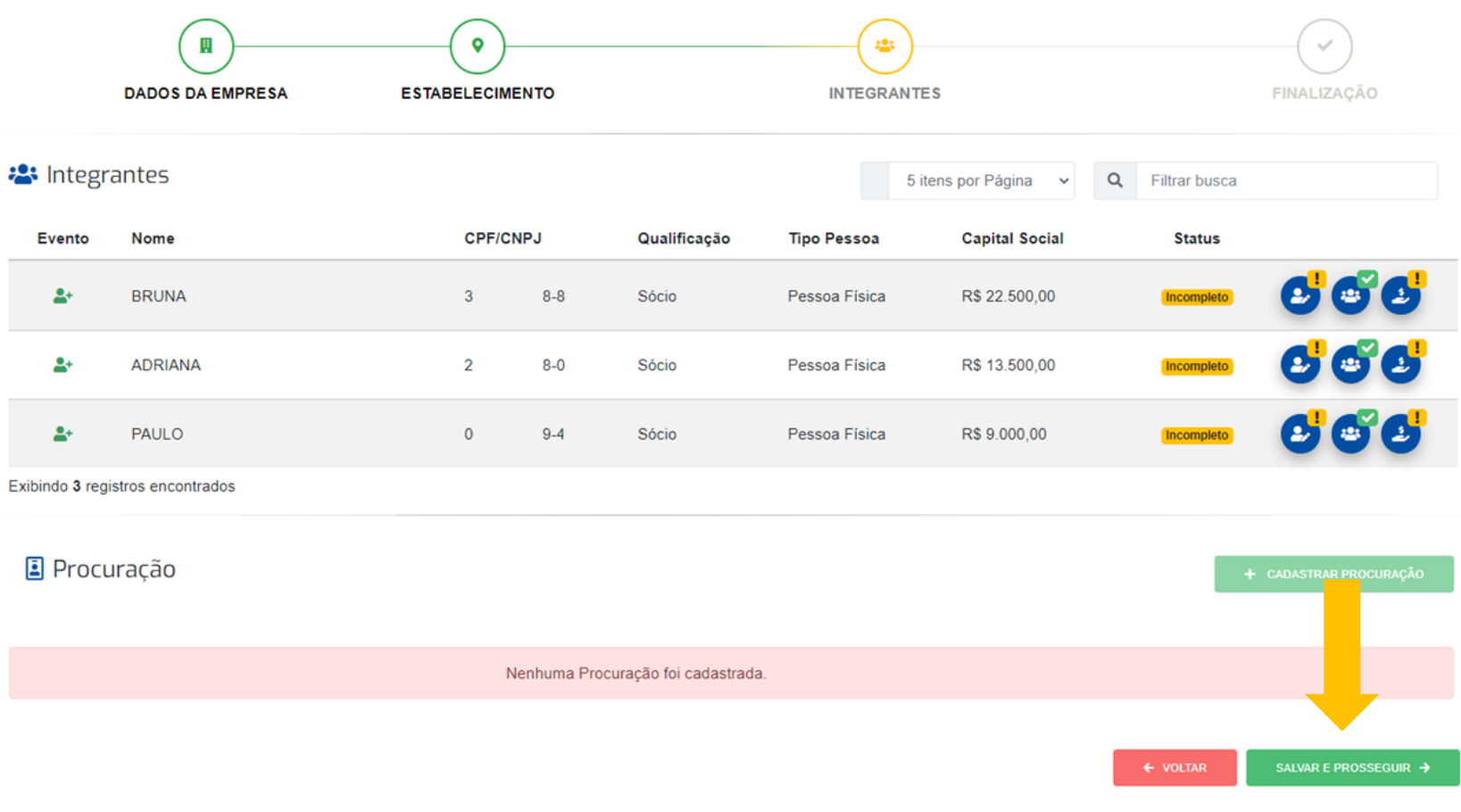

#### Conclua o preenchimento clicando em "**Finalizar Solicitação**":

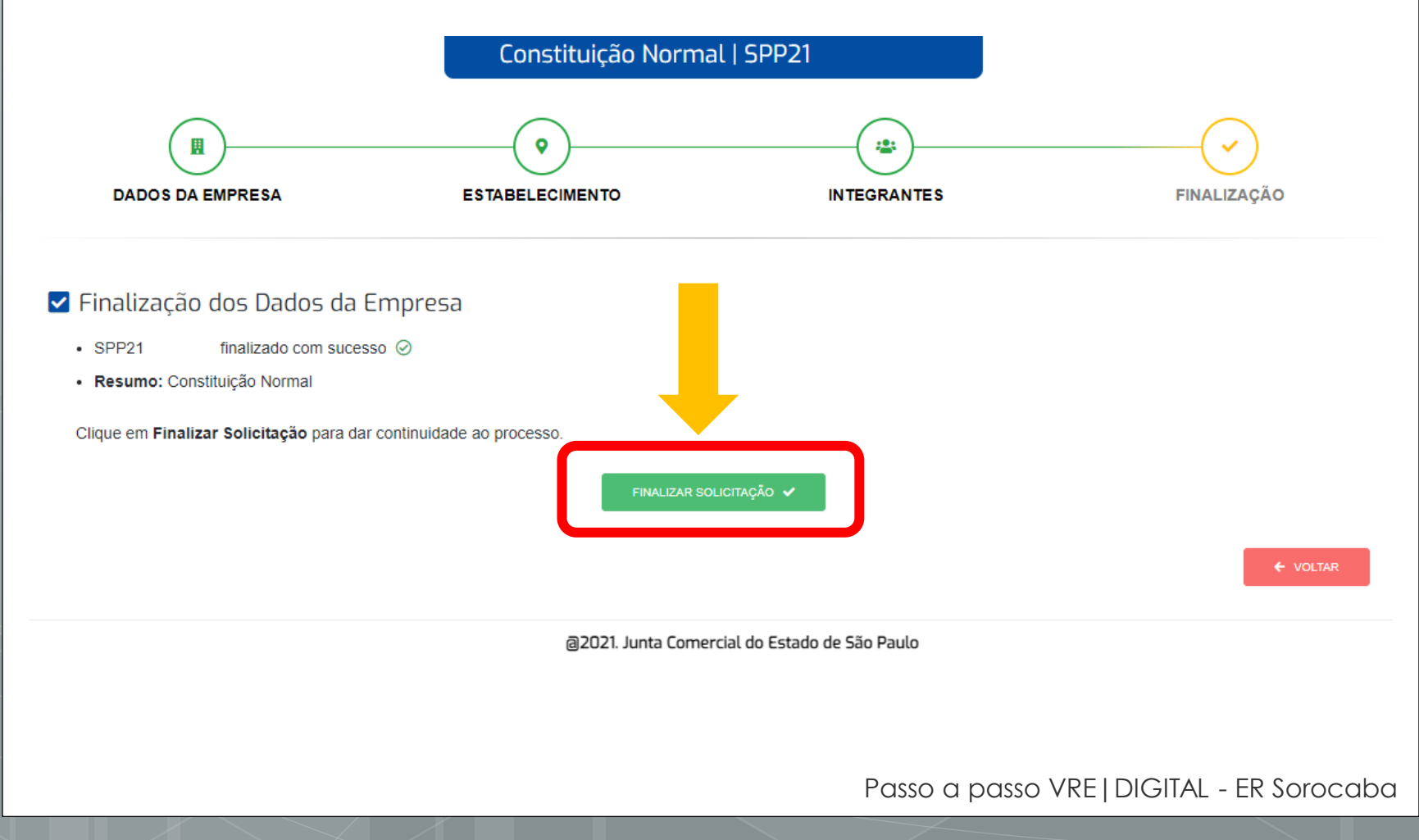

# Nesta seção você será direcionado ao pagamento da Taxa DARE:

- Selecione o(a) responsável e **emita a guia**;
- A partir deste momento não será permitida nenhuma alteração.

 $\frac{1}{2}$  Pagamento

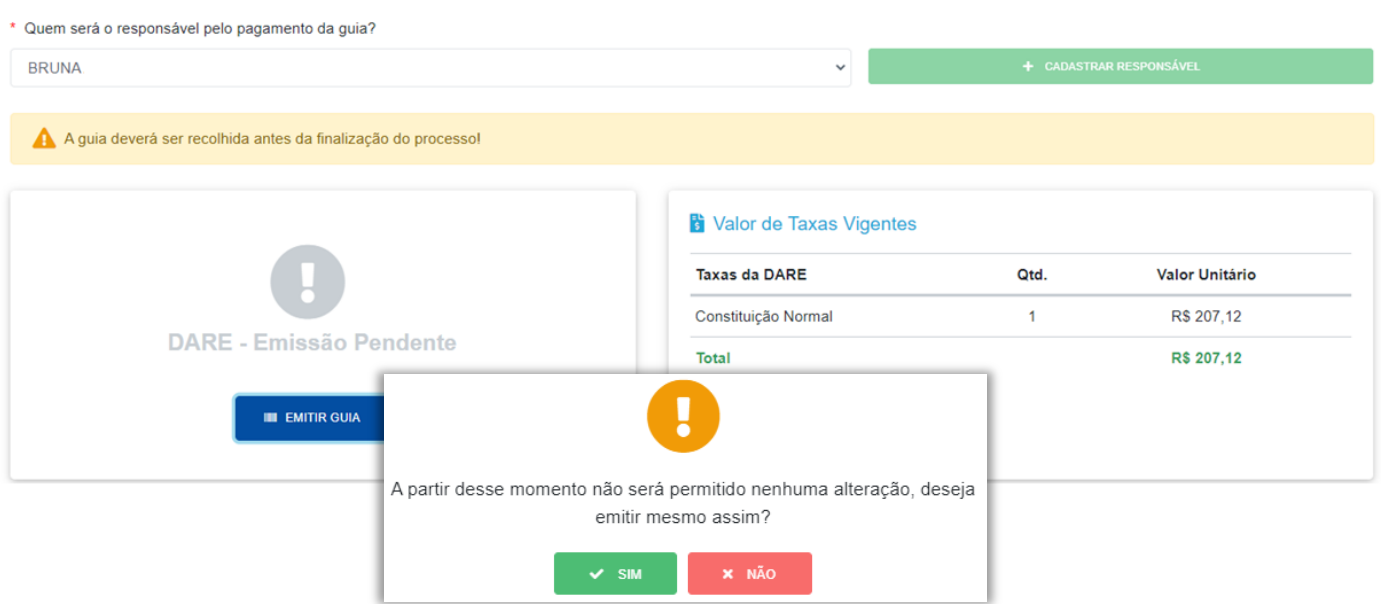

Após a compensação da guia DARE, você poderá prosseguir para a impressão dos documentos:

& Pagamento \* Quem será o responsável pelo pagamento da guia? + CADASTRAR RESPONSÁVEL **BRUNA** A A guia deverá ser recolhida antes da finalização do processo! Valor de Taxas Vigentes **Taxas da DARE** Otd. Valor Unitário  $\mathbf{1}$ Constituição Normal R\$ 207,12 **DARE - Pagamento Confirmado Total** R\$ 207,12 **A** VISUALIZAR DARE PROSSEGUIR →

ATENÇÃO: Nesta tela opte por entregar **presencialmente** para que seu processo seja analisado e registrado pelo **Escritório Regional de Sorocaba:**

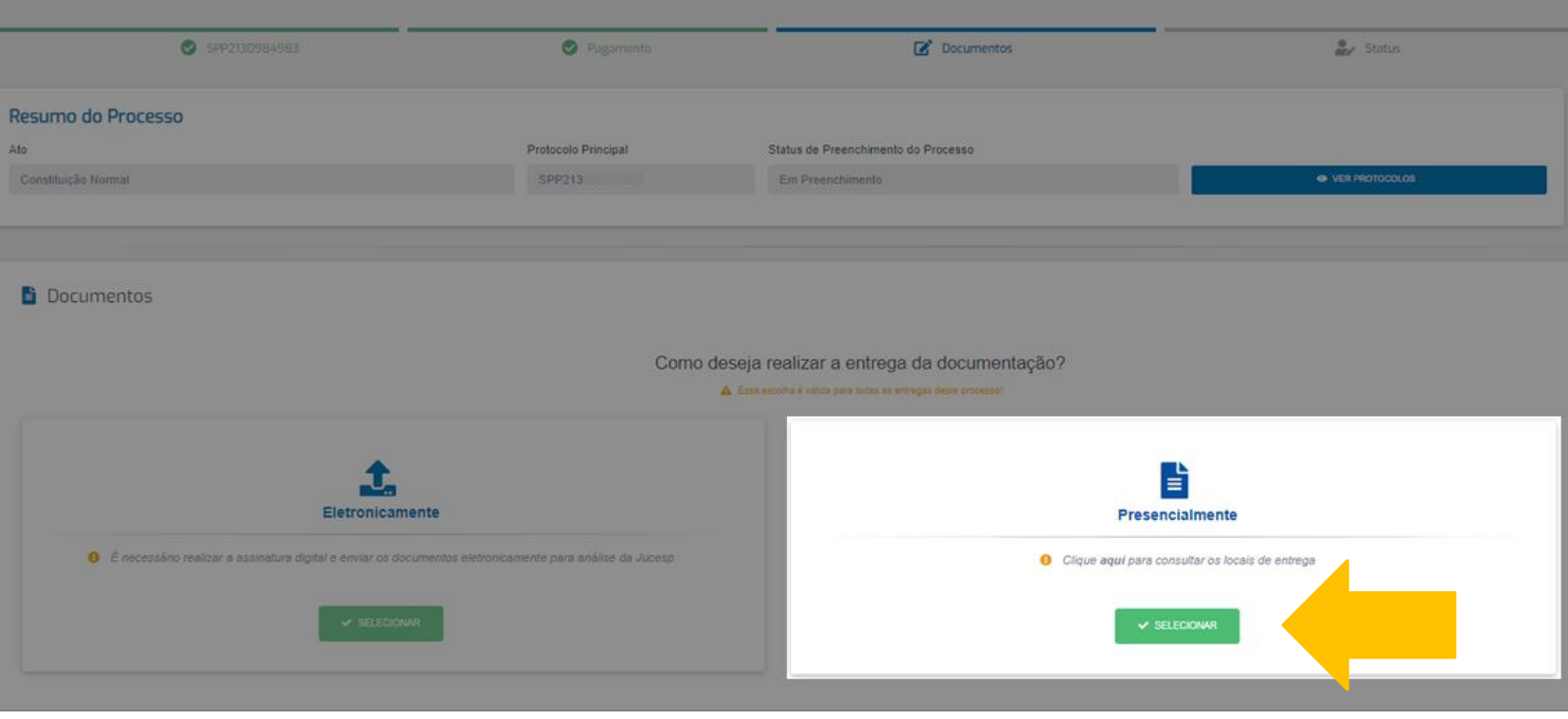

## Gerando Documentos

Selecione o nome do integrante responsável para assinatura dos requerimentos

#### Escolha o tipo de contrato:

- Modelo Padrão, gerado pelo sistema;
- Modelo Próprio de Contrato

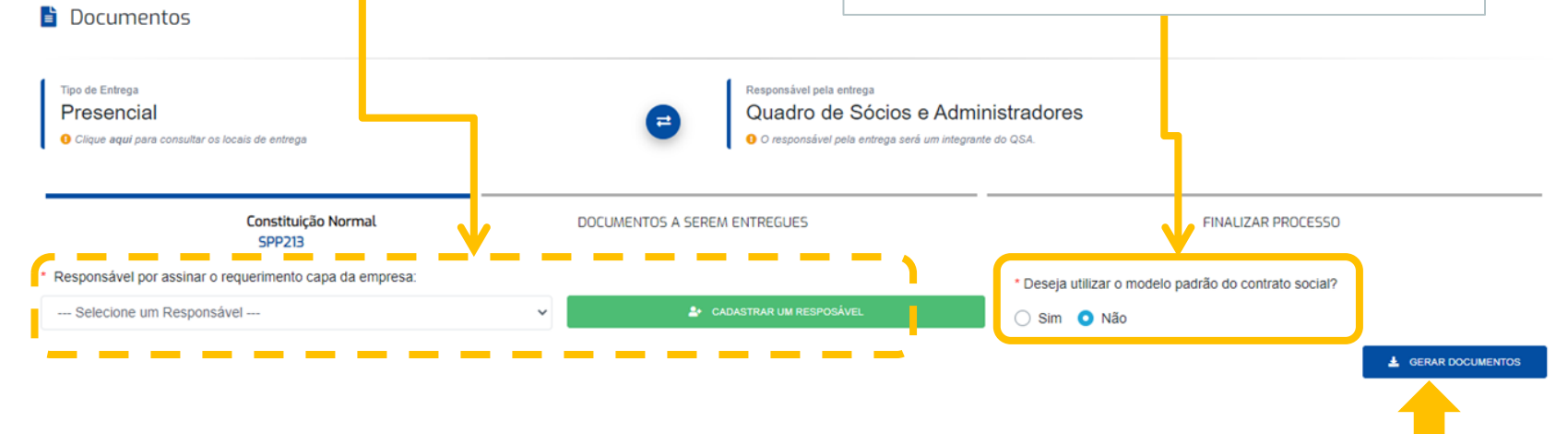

#### Clique para gerar os documentos

#### Faça a **impressão** em **uma via** de cada formulário:

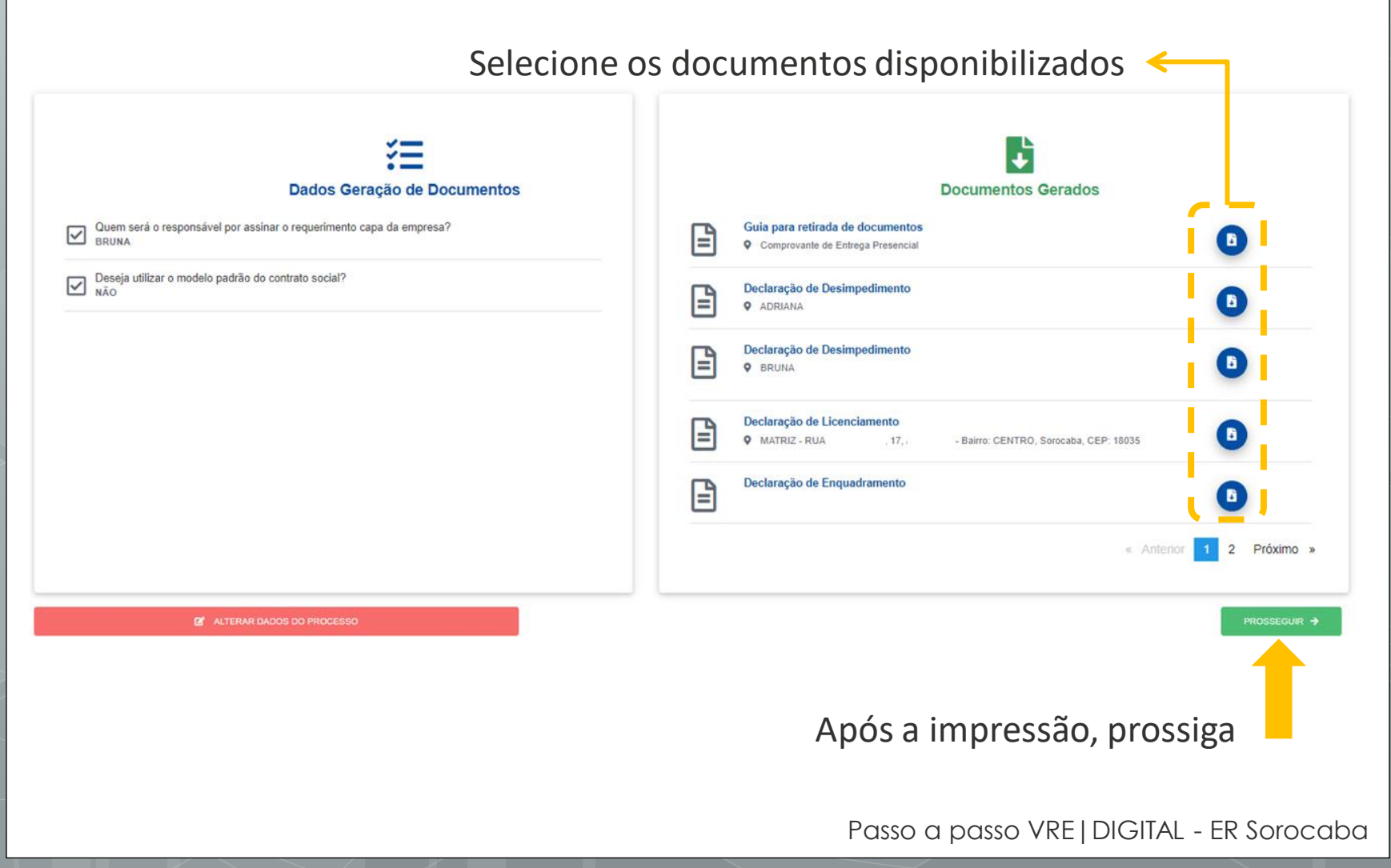

22

## **Finalize** o processo e apresente ao **Escritório Regional de Sorocaba**

Documentos

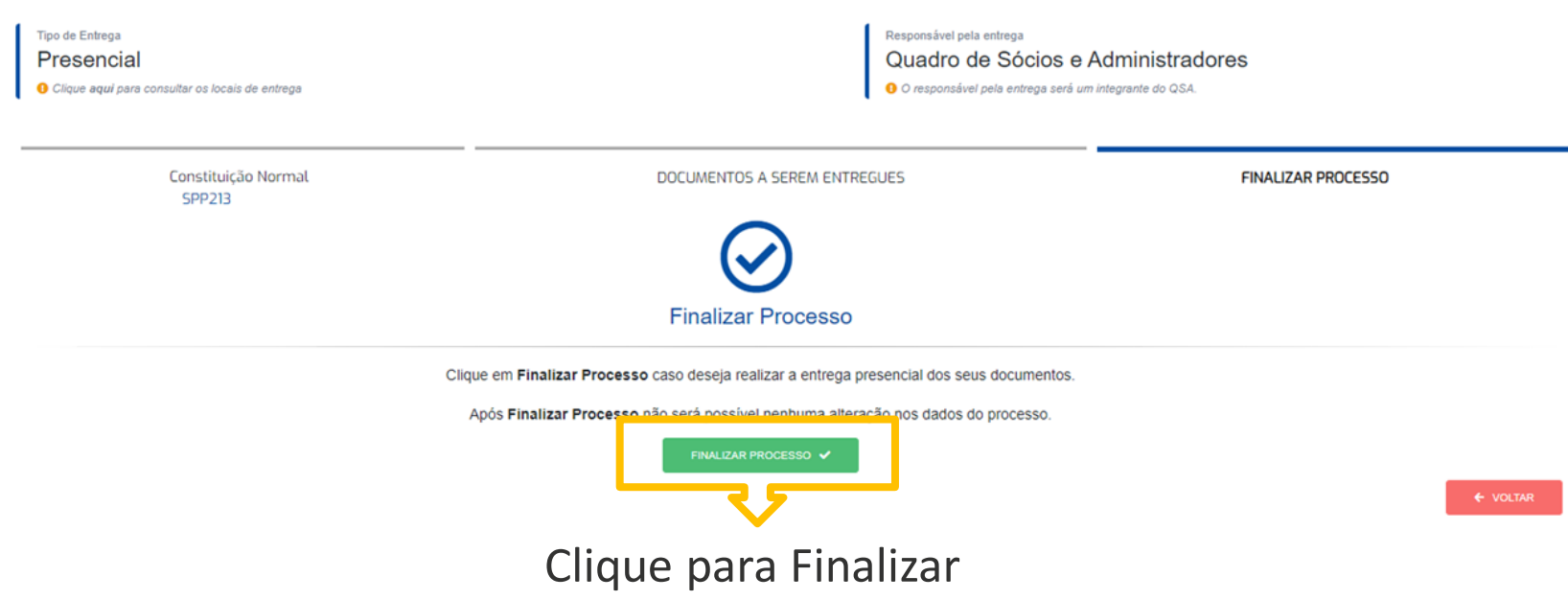

Entregue sua documentação à **Rua Cesário Mota, 463, Centro – Sorocaba** e obtenha o registro em até **24 horas**.

# Fale Conosco

## Nós temos um canal para atendimento pelo nosso site: [Central de Atendimento](https://www.jucespsorocaba.com.br/atendimento/)

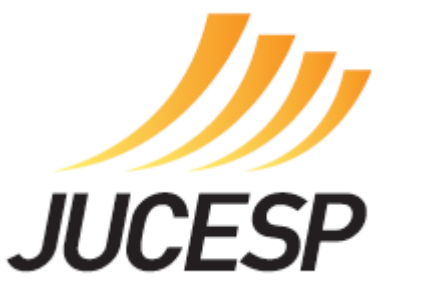

#### **Escritório Regional de Sorocaba** Rua Cesário Mota, 463, Centro – Sorocaba/SP (15) 2101 - 6363